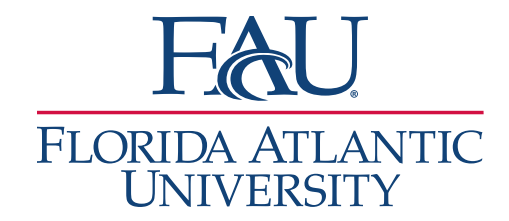

## Schedule Your Appointment

- 1. Download the Navigate App
	- a. [Apple App Store](https://apps.apple.com/us/app/navigate-student/id950433229)
	- b. [Google Play Store](https://play.google.com/store/apps/details?id=com.eab.se&hl=en_US&gl=US)

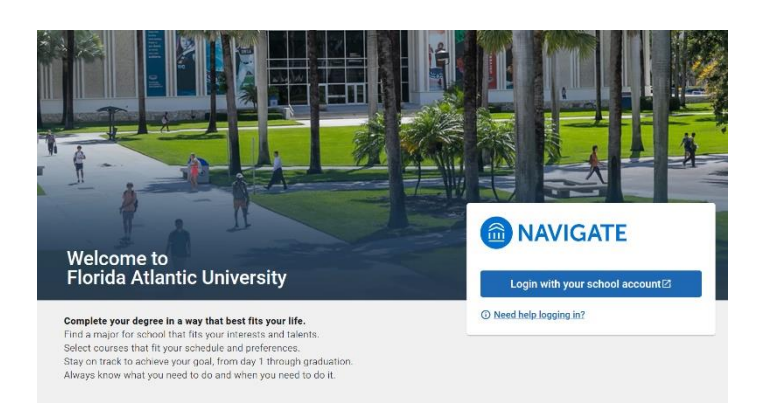

- 2. Sign in
- 3. Click **Appointments**

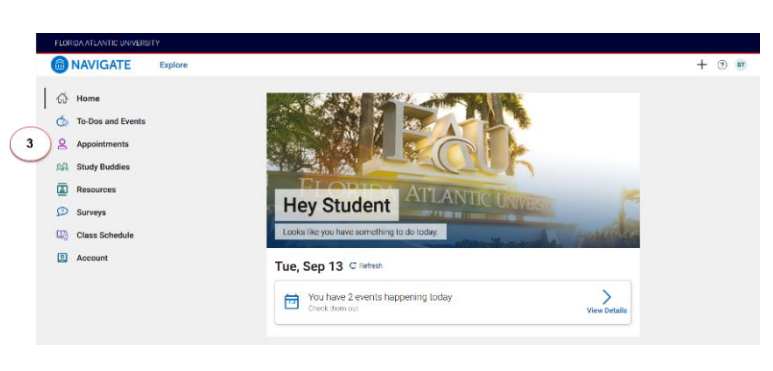

4. Click **Schedule an Appointment**

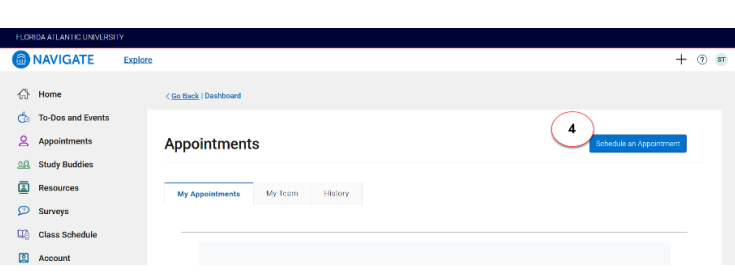

- 5. On the New Appointment screen
	- a. Select the **Office** (University Advising Services, College of Science Advising, etc.)
	- b. Select the **Service**
	- c. Select a **Date**

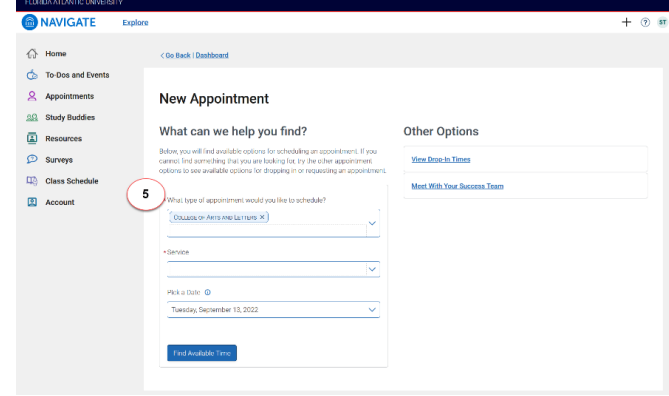

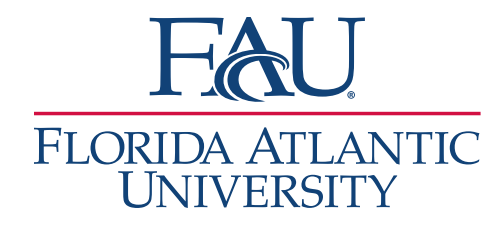

- 6. Apply relevant filters
	- a. Select the **Staff** (do you want to meet with your primary advisor, someone else, or leave blank for any available member of staff)
	- b. Select **How you would like to meet** (in-person, virtually, email, phone, etc.)
	- c. Select the **Location** (Boca, Davie, Fort Lauderdale, or Jupiter)
	- d. Select the **Time** for the meeting

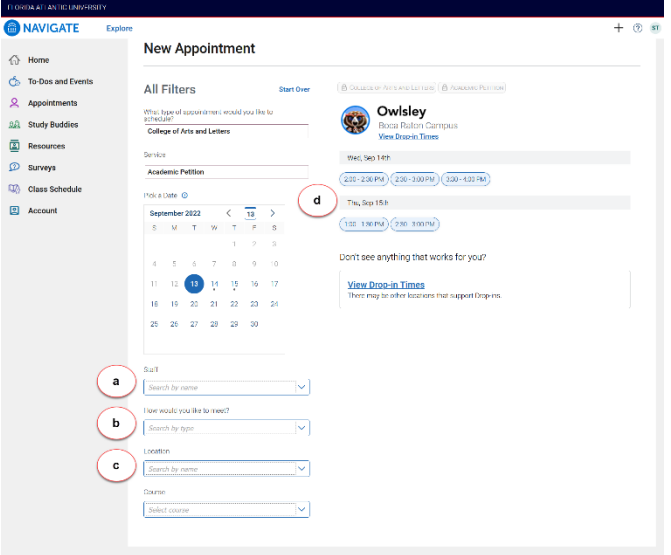

- 7. Review and add any details
	- a. **Review** the appointment date, time, location, etc.
	- b. **Verify** how you would like to meet
	- c. **Add** any details that may help the advisor
	- d. **Choose** how you would like to receive your reminder (email or text message)
	- e. Click **Schedule**

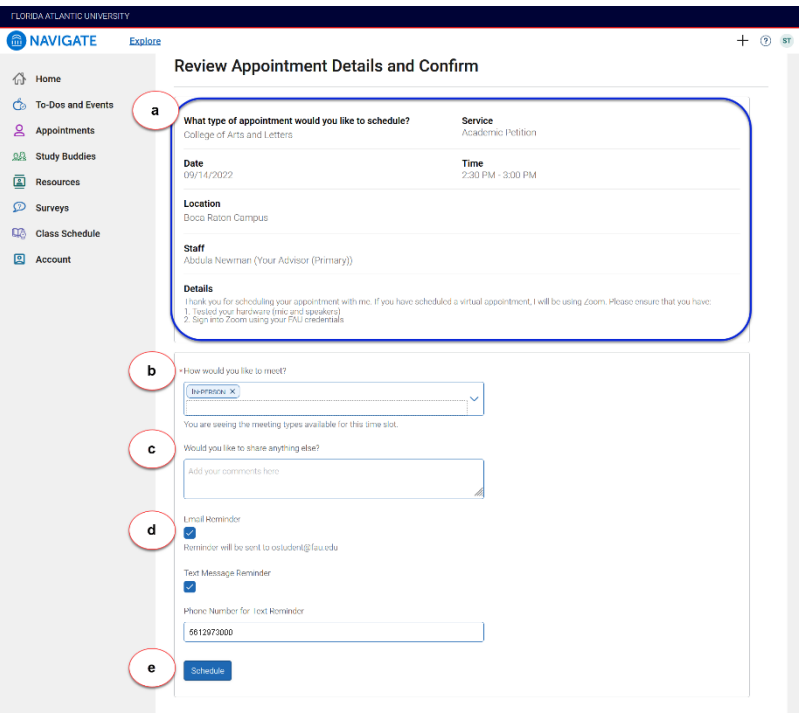

- 8. To Cancel an Appointment
	- a. Click **Appointments**
	- b. Click the **My Appointments tab**
	- c. Click the Appointment
	- d. Click **Cancel**